#### **A. Tata Cara Update Produk pada E-katalog :**

**Login akun penyedia** pada e-katalog – pilih menu **Produk** – Klik **Daftar Produk**

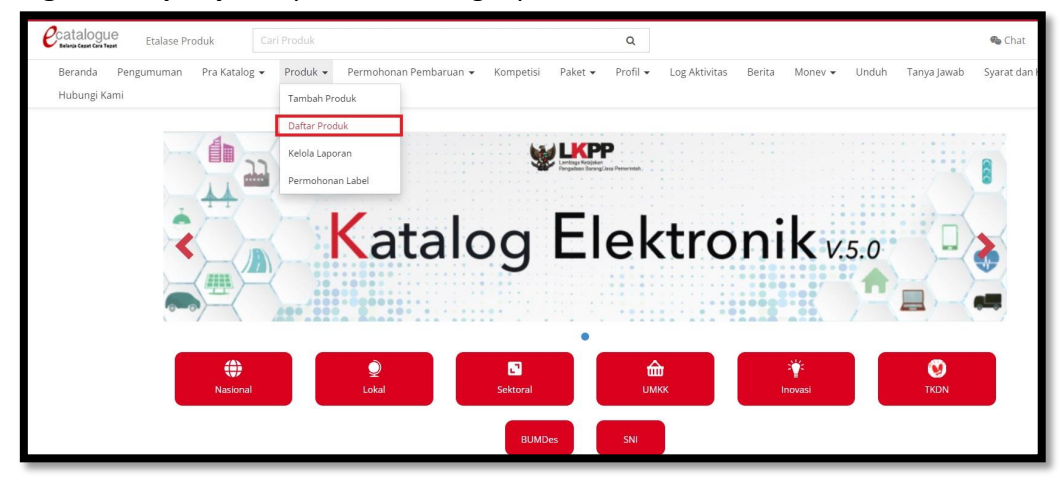

### scroll kebawah klik tombol **Cari Data**

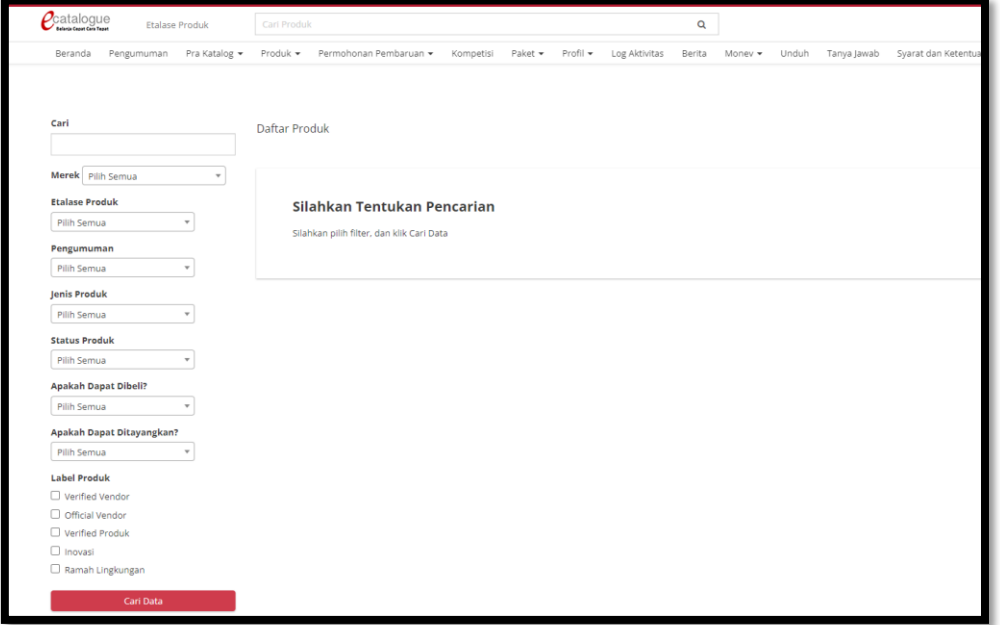

# Klik tombol **Ubah**

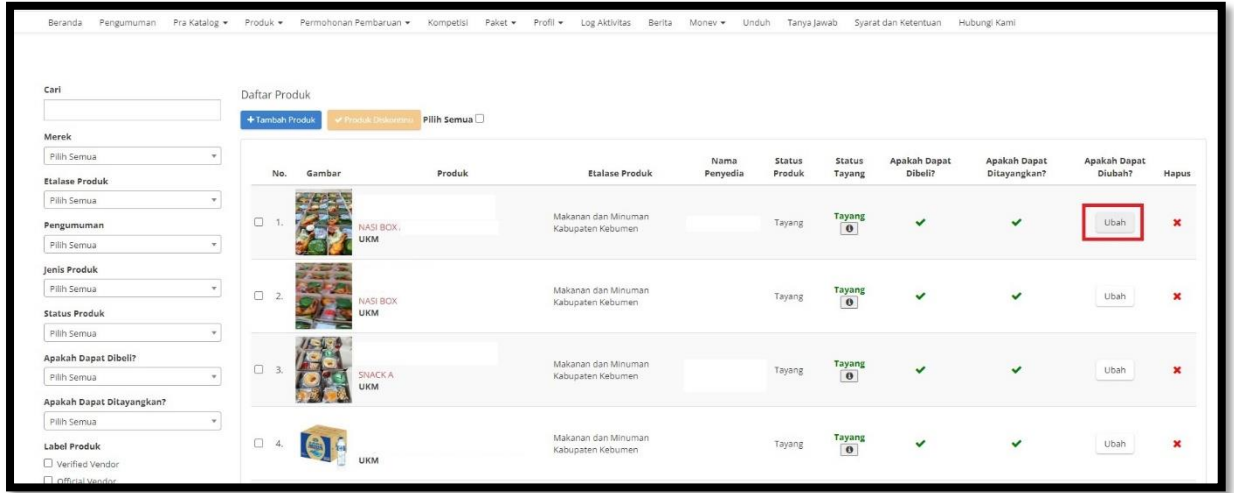

Lakukan perubahan sbb:

a. Informasi Produk : **unit pengukuran, masa berlaku, jumlah stok produk, jumlah stok inden (bila ada), sertifikat TKDN (bila ada)** - Klik Simpan

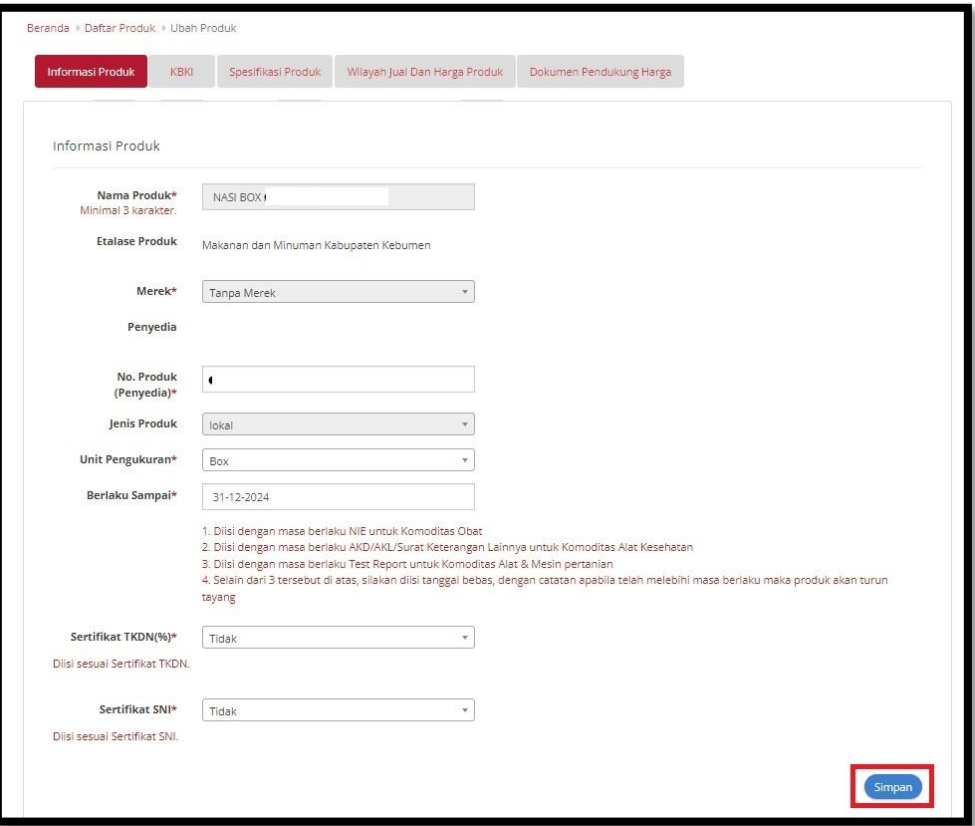

# **b. KBKI**

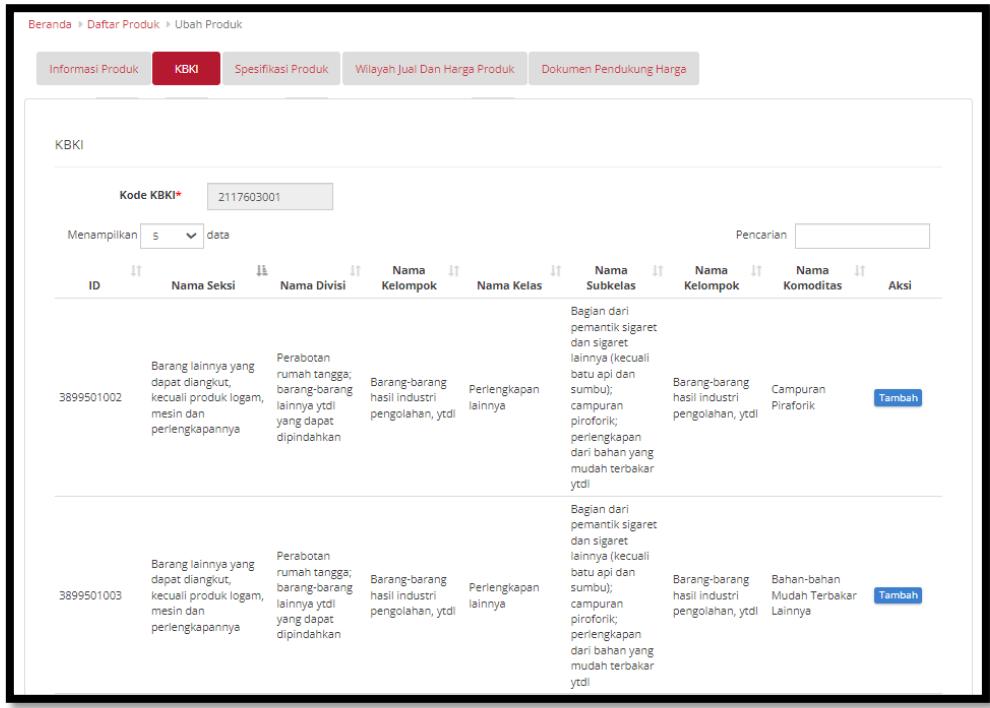

c. **Spesifikasi Produk** : \*isian data produk/ spesifikasi, gambar dan lampiran (bila ada)\* - Klik Simpan

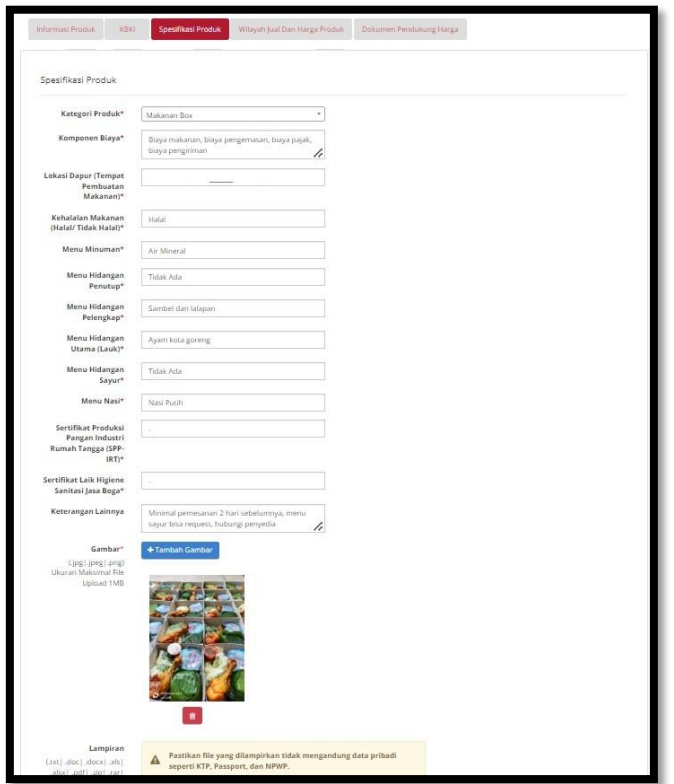

d. **Wilayah Jual & Harga** : cek wilayah jual – ubah harga dg cara Klik tombol **Unduh Template**, buka excel hasil unduh, isikan harga terbaru – klik tombol **Unggah File** - Klik Simpan

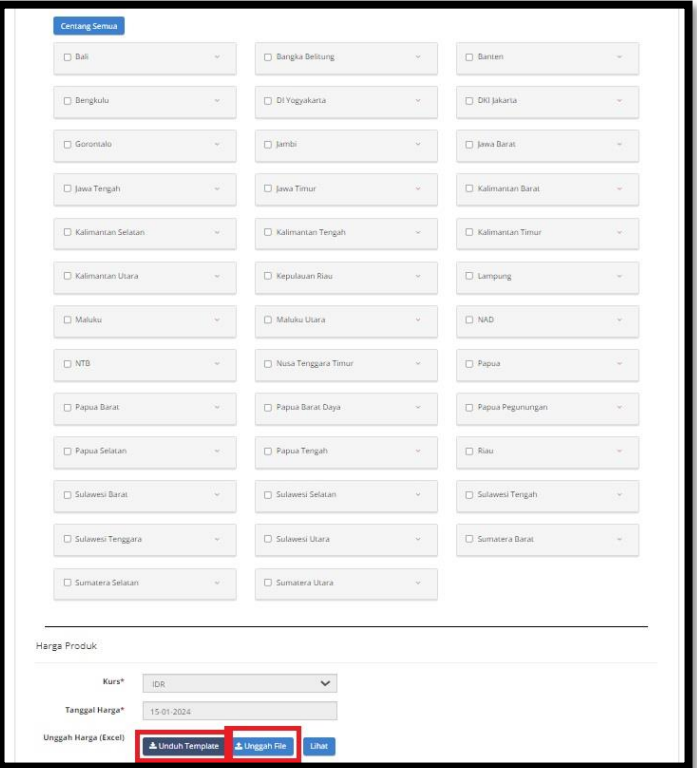

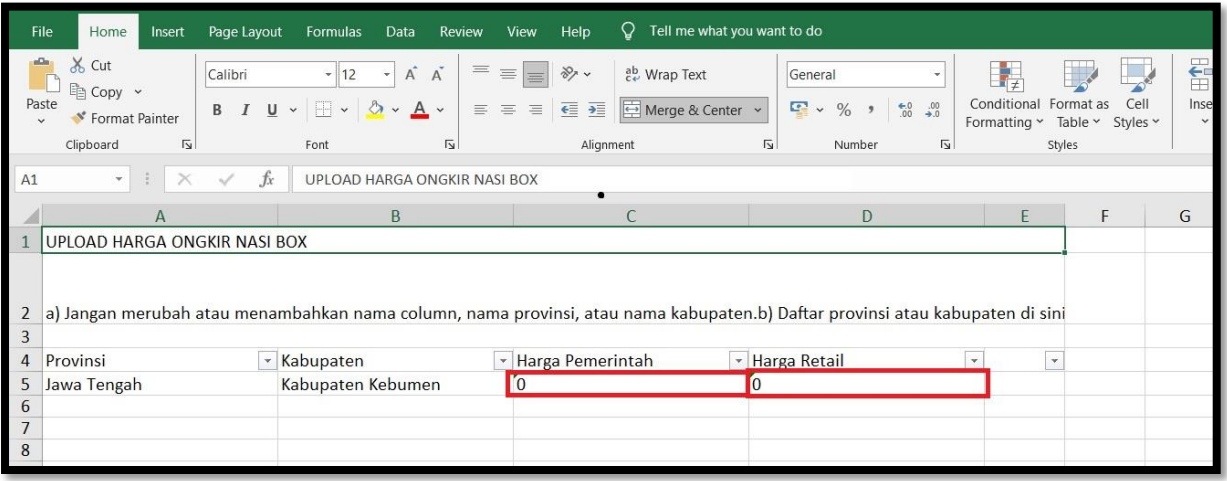

**B. Tata Cara mengecek Produk yg sudah diubah** Klik menu **Produk** – klik **Daftar Produk** – scroll kebawah Klik tombol **Cari Data** – Klik Nama Produk (warna merah) – cek tampilan dan isian produk

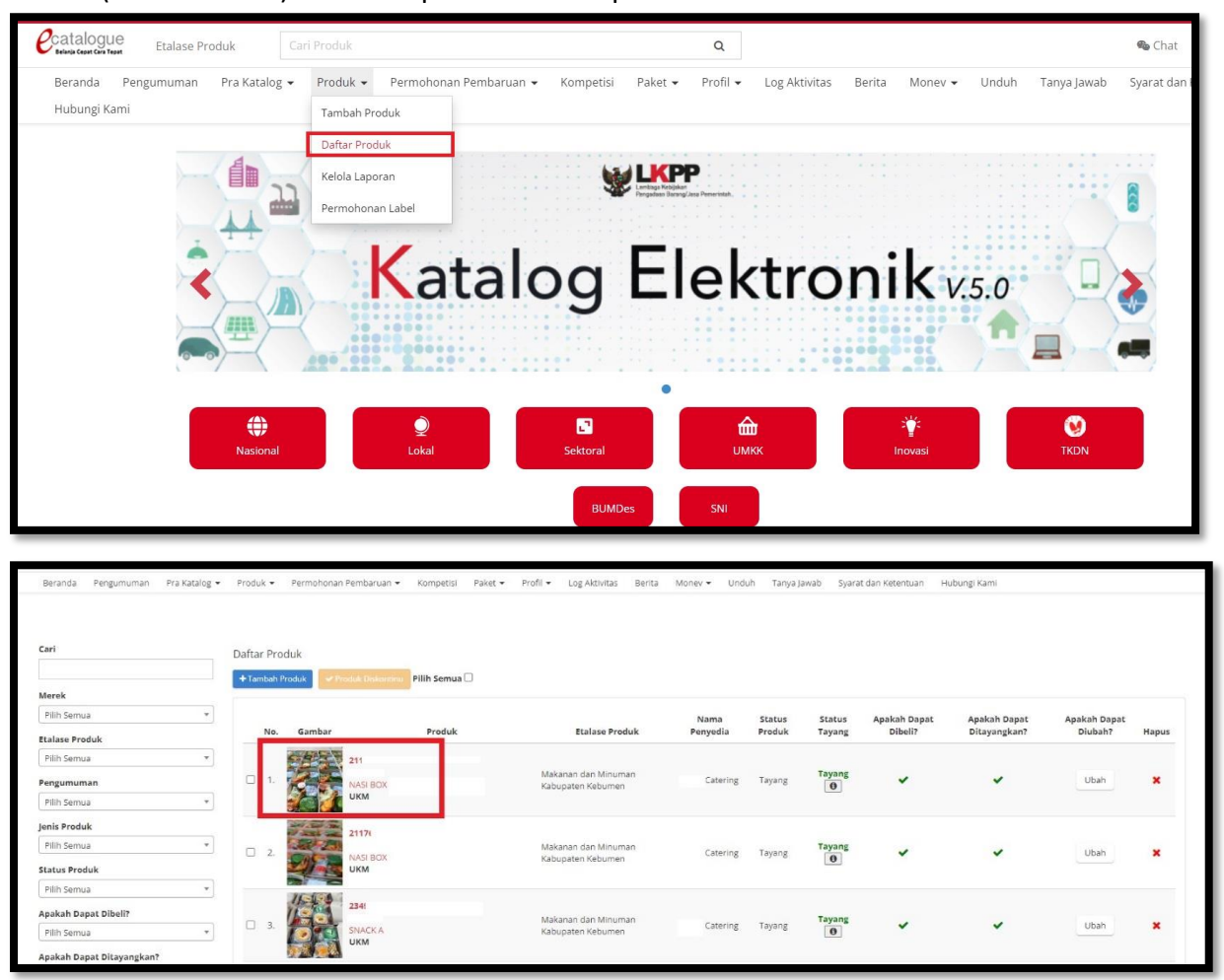

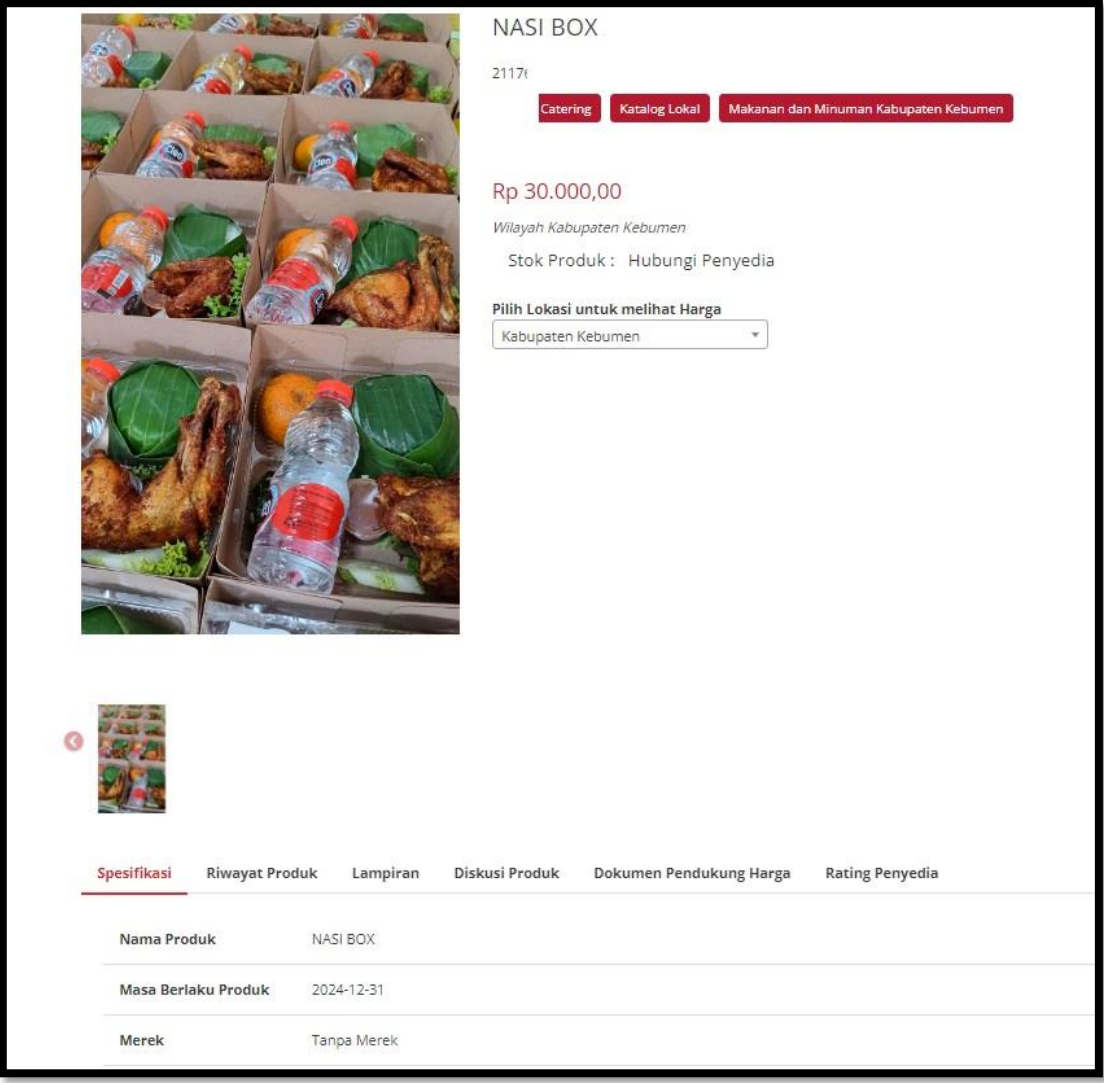

#### **KOP SURAT PELAKU USAHA**

Yang bertandatangan dibawah ini:

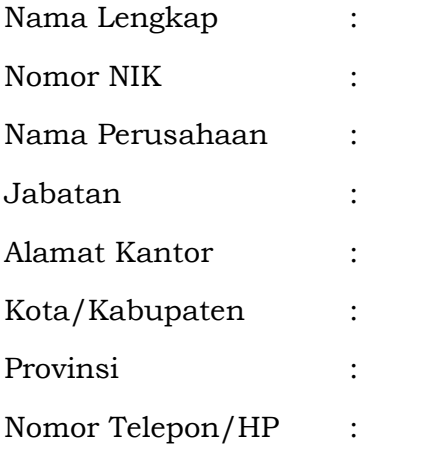

Berdasarkan data dukung terlampir, dengan ini menyatakan bahwa :

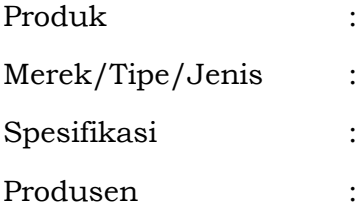

benar merupakan produk dalam negeri yang memenuhi kriteria:

- a. diproduksi atau dikerjakan oleh perusahaan yang berinvestasi dan berproduksi di Indonesia;
- b. menggunakan seluruh atau sebagian tenaga kerja warga negara Indonesia; dan
- c. prosesnya menggunakan bahan baku atau komponen yang seluruh atau sebagian prosesnya berasal dari dalam negeri

Demikian Surat Pernyataan Produk Dalam Negeri ini dibuat untuk dipergunakan sebagai tanda bukti. Apabila di kemudian hari terbukti tidak benar, maka saya bersedia dikenakan sanksi sesuai ketentuan perundang-undangan.

(Tempat), (Tanggal, Bulan dan Tahun)

Materai Rp 10.000

(Nama Lengkap)